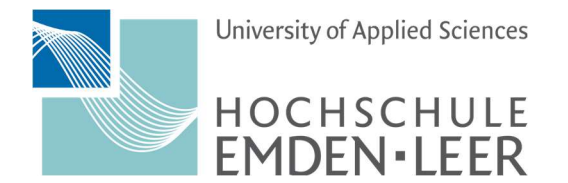

## Android 13 – How to configure Exchange E-Mail

#### Step 1 Step 2 Open "Settings" and Now select "Manage Accounts" select "Accounts and Backup".  $\langle$  Accounts and backup **Settings** Q Q BIOTHELIICS · Permission manager Manage accounts Location  $\bullet$ Location requests Samsung Cloud Safety and emergency Back up data Medical info · Wireless emergency alerts Restore data Accounts and backup  $\overline{c}$ Manage accounts · Smart Switch Google Drive Back up data Google G Google services Smart Switch Bring data from old device Advanced features Transfer data from an old phone or tablet including Labs · Side key pictures, contacts, apps, and messages. External storage transfer Digital Wellbeing and parental Back up your data to an SD card or USB storage  $\odot$ controls device, or restore backup data using Smart Switch. Screen time · App timers Battery and device care Storage • Memory • Device protection Apps Default apps · App settings  $\mathop{\mathrm{III}}\nolimits$  $\bigcirc$  $\lt$  $\bigcirc$  $\lt$

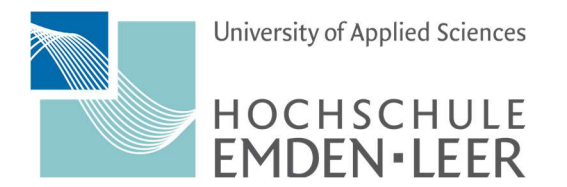

Hochschulrechenzentrum

### Step 3 Step 4

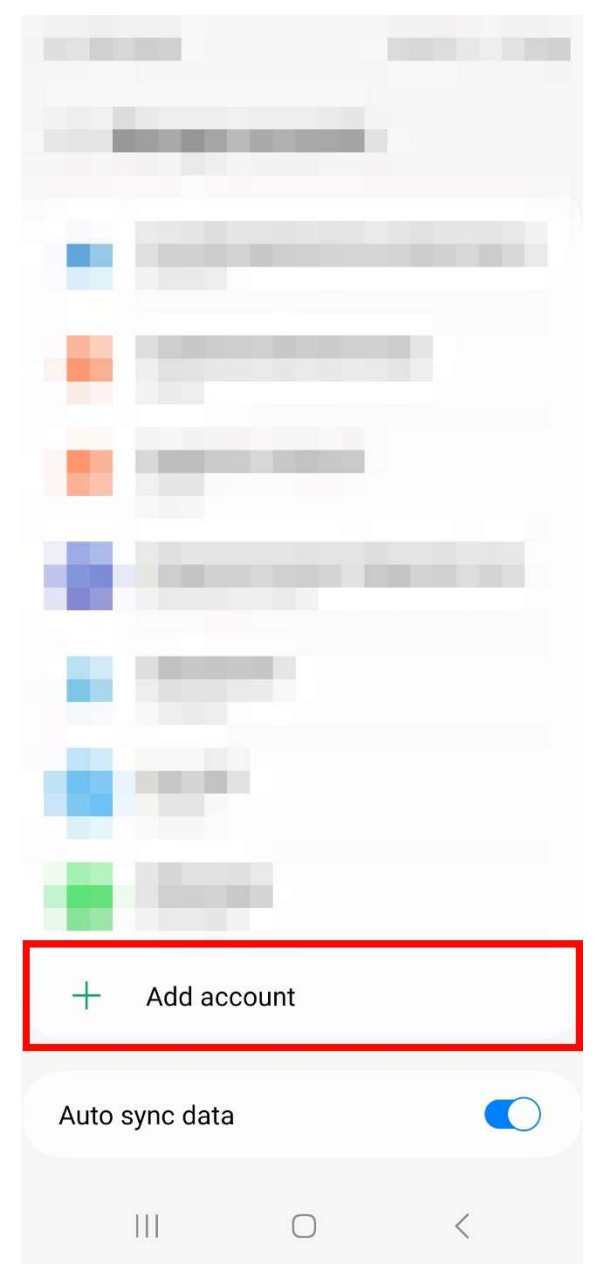

Select "Add Account". Now select "Exchange"

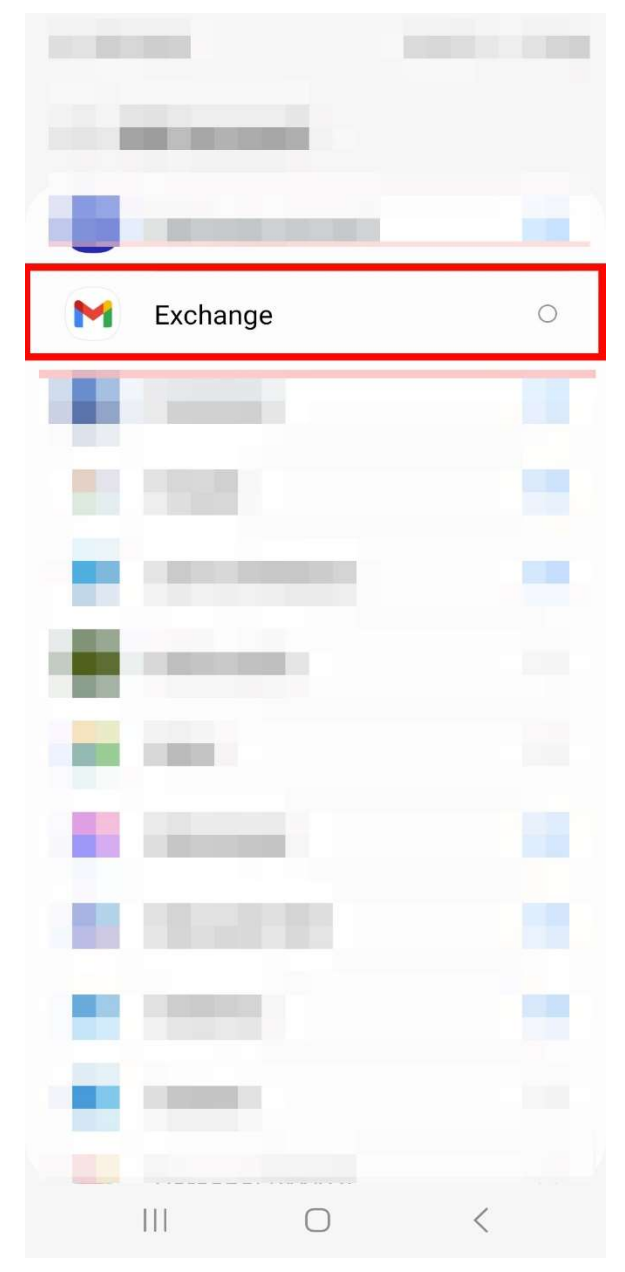

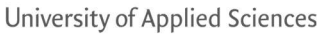

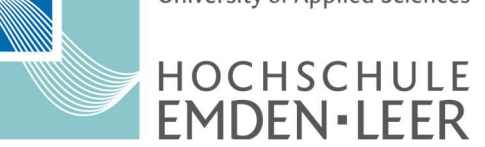

Hochschulrechenzentrum

### Step 5 Step 6

Add your email in the format Now select "Set up manually" "firstname.lastname@stud.hs-emden-leer.de"

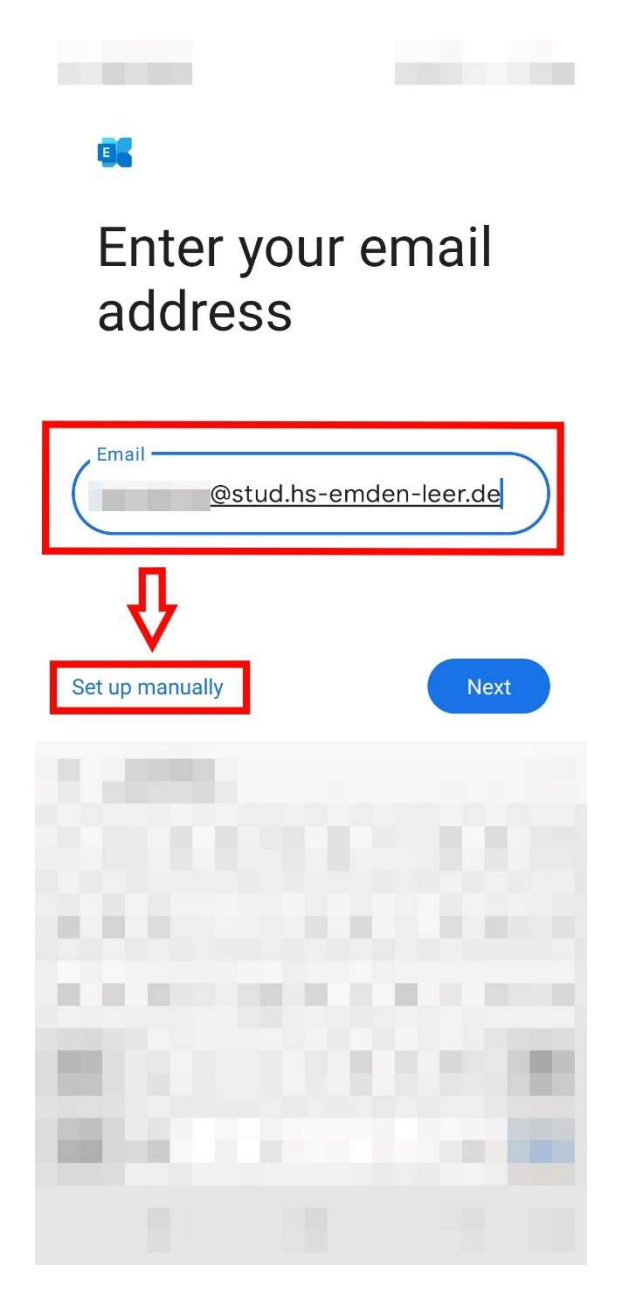

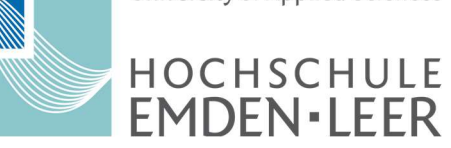

Now enter your email and password. Now select "Next" in the Then enter the address "hs-el.de/xy1234". bottom right corner. Replace xy1234 with your combination in the same format. Your email account has been At "Server" please enter owa.hs-emden-leer.de. and accordinate and can be used in the At "Port" enter 443 default mail app At "Security Type" please select SSL/TLS

# Email setup

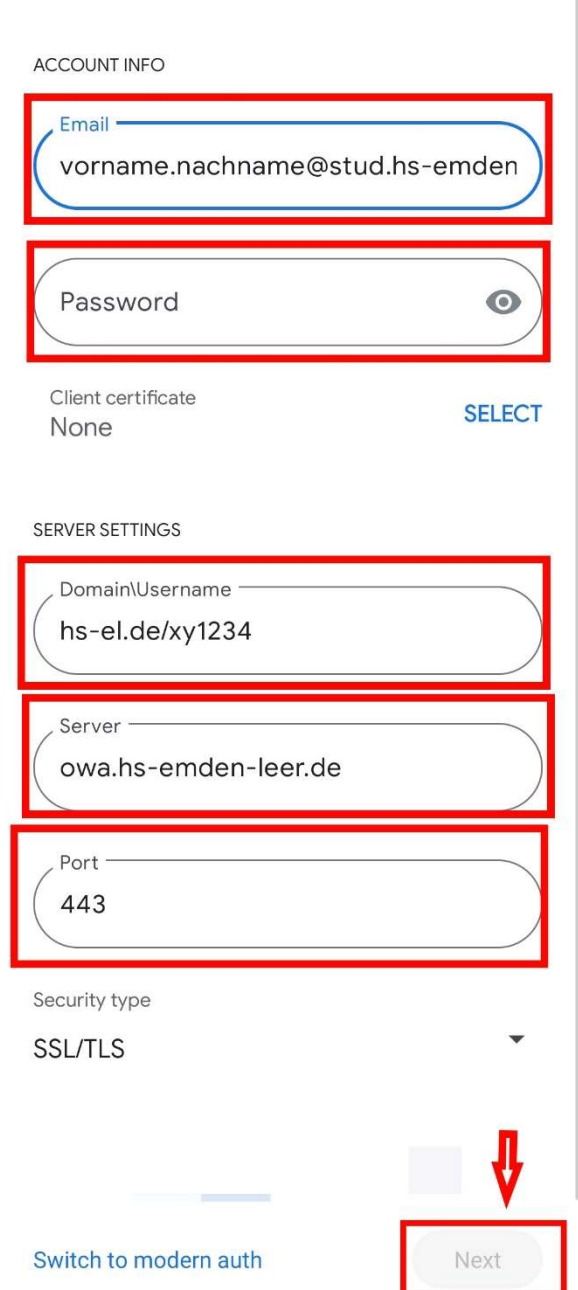

## Hochschulrechenzentrum

#### Step 7 Step 8 Step 8 Step 8 Step 8 Step 8 Step 8 Step 8 Step 8